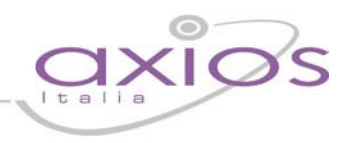

## **QUICK GUIDE UTILITA' – Backup Cloud**

La funzione di backup CLOUD nasce dall'esigenza di fornire alle scuole un'unica soluzione di backup che rispecchi a pieno quanto indicato all'interno delle linee guida per il Disaster Recovery delle Pubbliche Amministrazioni *ai sensi del c. 3, lettera b) dell'art. 50bis del Codice dell'Amministrazione Digitale.* 

### **1. Impostazione dei parametri di base**

Prima di poter accedere alla funzionalità è necessario impostare i parametri di base per il corretto funzionamento del backup CLOUD.

Nell'effettuare il backup CLOUD è possibile effettuare anche la copia della cartella condivisa indicata in *Utilità->Preferenze->Preferenze*.

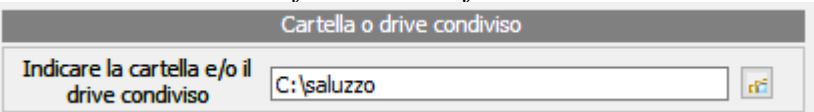

Quindi, qualora si voglia copiare anche la cartella condivisa e tutto il suo contenuto (comprese eventuali sottocartelle) assicurarsi che questa sia correttamente indicata.

*a. Copia della cartella condivisa* 

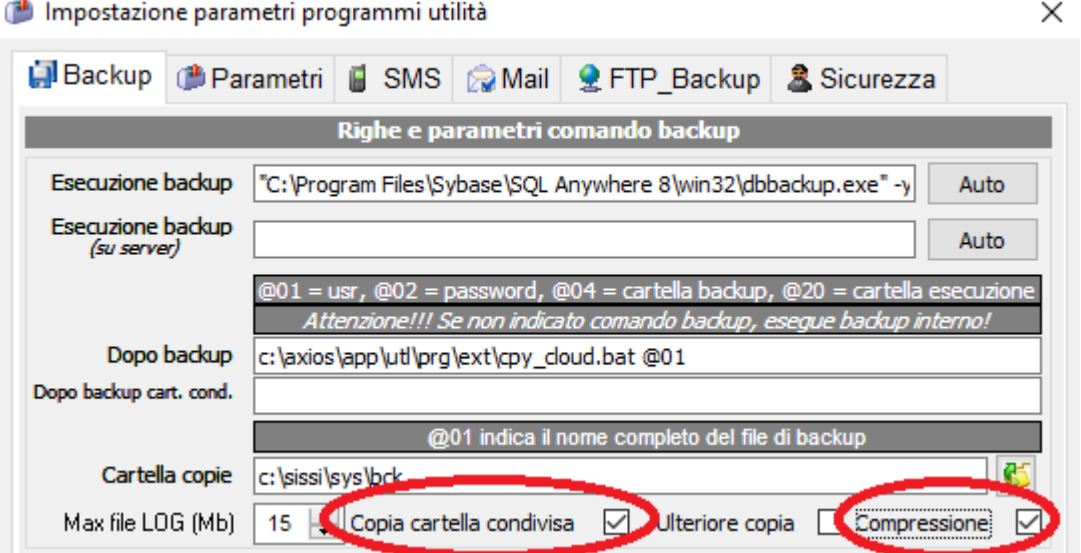

All'interno della voce Utilità->Parametri è necessario spuntare "*Copia cartella condivisa*", solo in questo modo il suo contenuto verrà inserito nel backup.

E' possibile poi indicare se la copia di tale cartella si intende inserirla nel backup CLOUD in forma compressa o meno.

In forma compressa la cartella occupa meno spazio ma, qualora di volesse ripristinare un solo documento, sarebbe necessario ripristinare l'intera cartella, al contrario una copia non compressa, pur aumentando lo spazio di copia, consente una elasticità di ripristino notevolmente superiore.

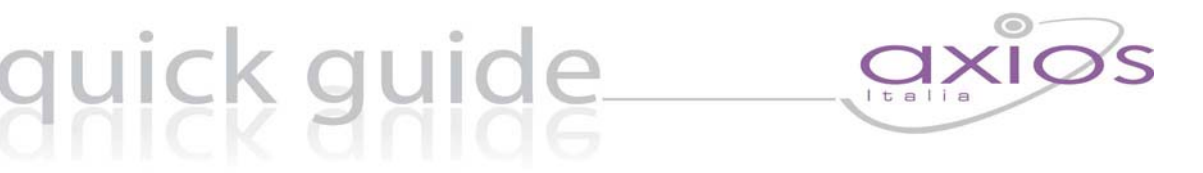

*b. Impostazione credenziali di accesso* 

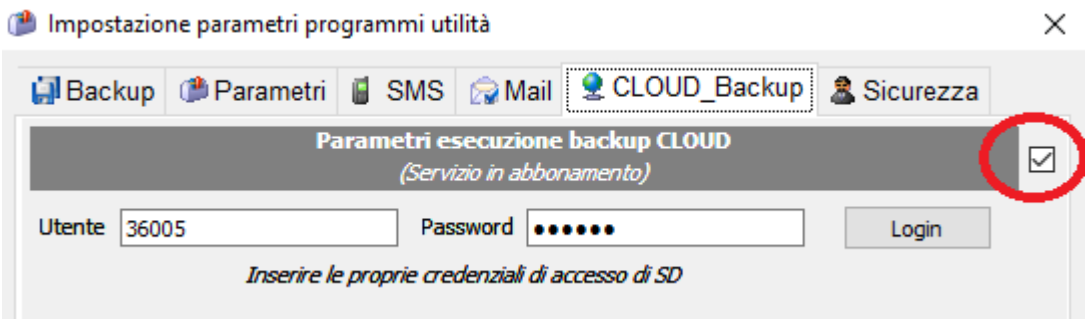

In questa maschera devono essere inserite le credenziali di accesso normalmente utilizzate per eseguire il login a Scuola Digitale (Segreteria Digitale).

Inserire prima il check a destra del titolo (cerchiato in rosso).

Qualora questo campo fosse disabilitato assicurarsi di aver acquistato ed essere in regola con il contratto di assistenza per la funzione Backup Cloud. In caso affermativo provare ad eseguire la funzione di attivazione moduli (Utilità->Attivazioni e Verifiche- >Attivazione moduli)

Il tasto LOGIN consente di verificare la correttezza dei dati impostati.

Attenzione: non impostando in modo corretto queste informazioni la funzione non potrà essere eseguita.

# quig

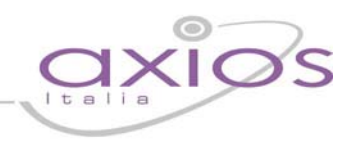

#### **2. Esecuzione del backup CLOUD**

Al termine della normale funzione di Backup, se abilitata, viene automaticamente effettuato il backup cloud secondo come impostati i parametri precedenti.

Nella funzione di esecuzione del backup automatico (riga di comando) il comando da inserire per effettuare anche il backup cloud è CLD.

Al termine dell'esecuzione manuale del backup invece viene visualizzata la seguente maschera che richiede la conferma dell'esecuzione del backup cloud (tasto INVIA).

Al termine viene visualizzato un messaggio di ok se l'operazione è andata a buon fine, l'eventuale LOG di errori qualora invece l'operazione non sia terminata correttamente.

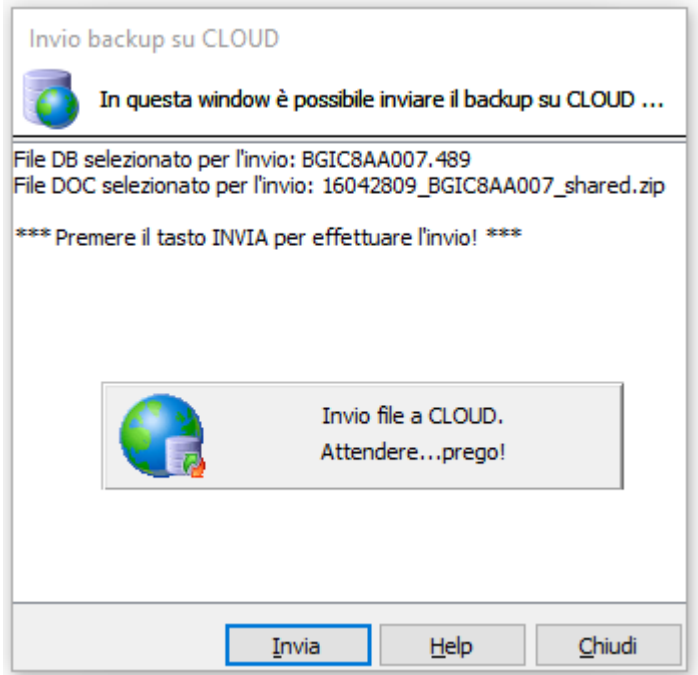